## Company users:

## Getting started with the Employee Wall app

## STEP 1

Get access to the Wall

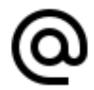

- 1. Open the activation link on a browser
- 2. Enter your company email and **Send**
- 3. Wait for Verification by your company Admin

## STEP 2

Save your access link

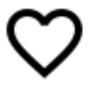

- Save the link from an email "Your access link to Valota Wall" from no-reply@valota.live
  - a. as a starting page to the smartphone and/or
  - b. to the pc's favorites

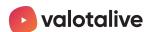